## **Power Point 2019 & Office 365 - PPT 강의녹화 가이드라인 – 발표자 얼굴 및 음성녹화 가이드**

• 본 강의녹화 가이드라인은 최신버전에만 해당되는 가이드라인 입니다. 'Power Point 2019 & Office 365' 버전 이상' 해당 프로그램 이하의 버전을 사용하시는 경우, 강의녹화가 올바르게 되지 않을 수 있습니다.

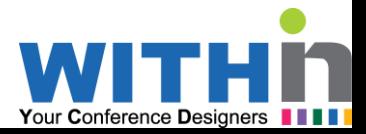

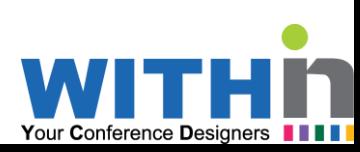

#### 녹화 전 주의사항

※ 본 강의녹화 가이드라인은 최신버전에만 해당되는 가이드라인 입니다. 'Power Point 2019 & Office 365 버전 이상' 해당 프로그램 이하의 버전을 사용하시는 경우, 강의(얼굴)녹화가 올바르게 되지 않을 수 있습니다.

#### ※ 음성 녹음을 위한 마이크 준비: 개별 마이크 혹은 통화가 가능한 일반 이어폰으로도 가능합니다.

※ 강의 녹화 전 테스트를 먼저 해보시기를 권장 드립니다.

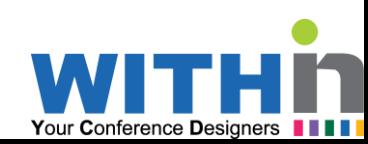

## 1. PPT 슬라이드 녹화

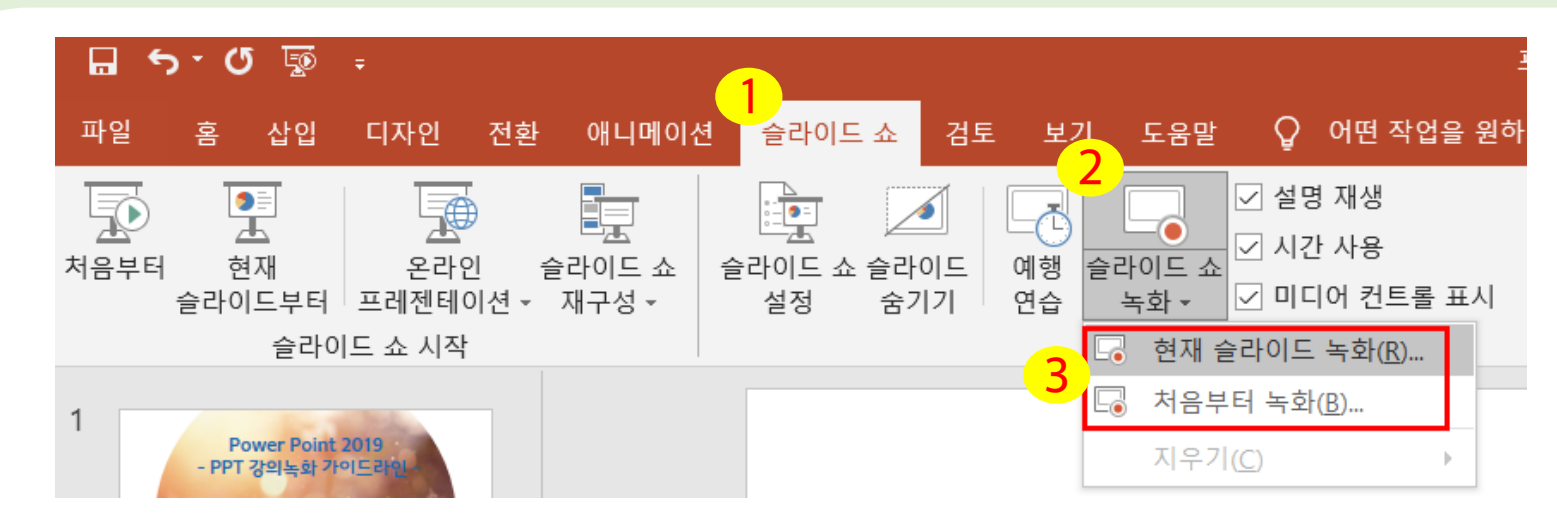

- <mark>1</mark>) 상단 카테고리 중 [슬라이드 쇼] 카테고리를 클릭한다.
- <mark>2</mark> [슬라이드 쇼 녹화]를 클릭한다.
- <mark>3</mark>) 원하는 녹화 방법을 선택하여 클릭한다.

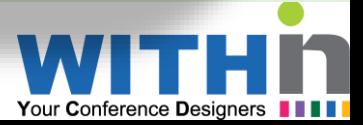

※ 슬라이드 녹화에는 여러가지 기능이 있어 강의자에 선호에 따라 기능을 사용 하시길 바랍니다. (Ex. 레이저포인트 등)

1 <mark>2</mark>) 슬라이드 노트에 작성한 내용을 확인하면서 강의녹화를 할 수 있다. (필요에 따라 진행) <mark>3</mark>) 비디오 등 녹화 준비가 되었으면, 녹음/녹화 버튼을 클릭하여 강의녹화를 시작한다. 마이크 / 비디오 / 미리보기로 나뉘며 아이콘을 클릭하여 비디오를 활성화 시킨다.

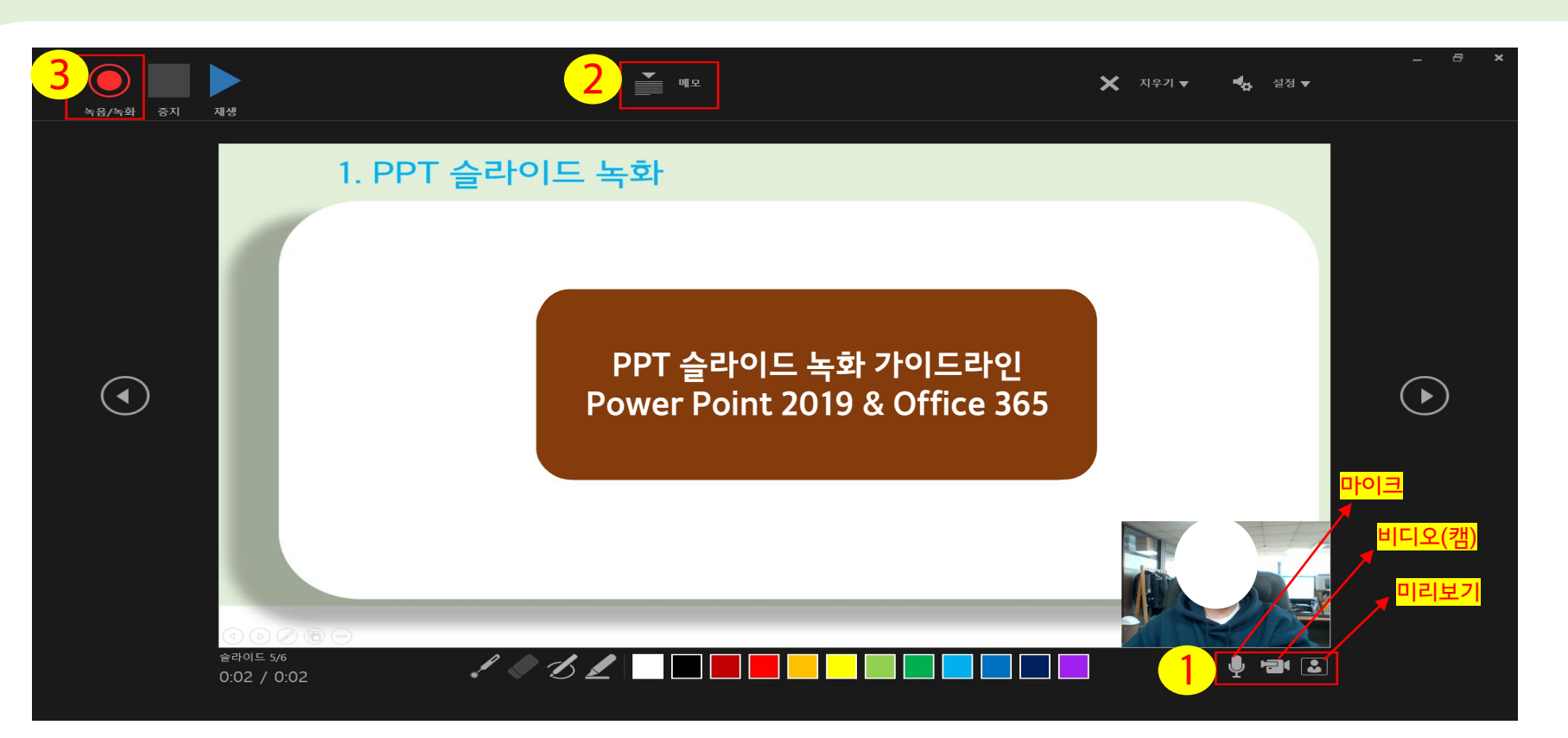

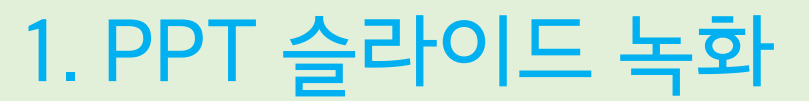

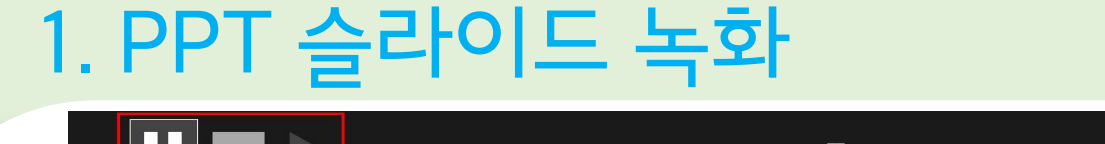

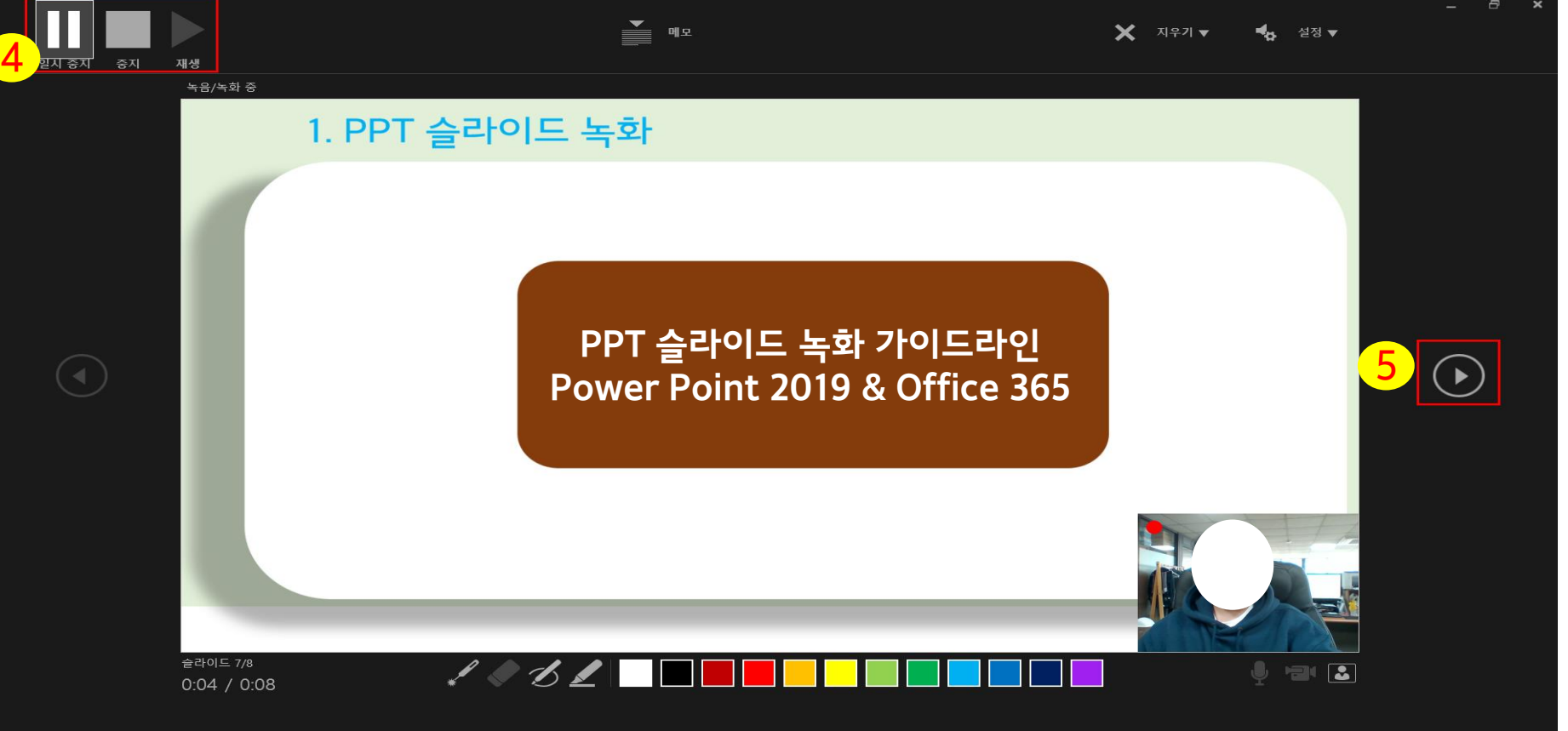

- <mark>4</mark>》 녹화 中 일시정지 및 중지 버튼([각슬라이드별녹화]혹은[모든슬라이드를한번에녹화]를완료하였을경우,[중지]버튼을눌러확인할수있다.
- <mark>5</mark>) 현재 슬라이드에 대한 녹화가 끝난 후, 다음 슬라이드로 넘어 갈 수 있는 버튼

Tip. 자연스러운 녹화를 위해, [각 슬라이드 별 녹화]를 하실 경우 각 슬라이드 별로 강의가 끝나고 2~3초 후 다음 슬라이드로 넘어가 주시고 다음 슬라이드에서 **도 2~3초뒤 강의를 시작해주시면 자연스러운 강의녹화를 진행하실 수 있으십니다. (각 슬라이드 별 음성 끊김 문제가 발생하지 않기 위함.)** [모든 슬라이드를 한번에 녹화]로 진행 할 경우, 시작 전 1~2초 뒤 녹화를 시작하여 주시고 다음 슬라이드 넘기기 전 1~2초 정도 있다가 넘겨주시길 바랍니다. **(모든 슬라이드 반복)**

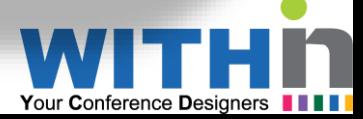

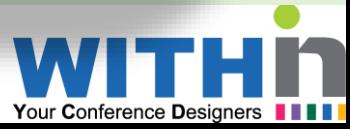

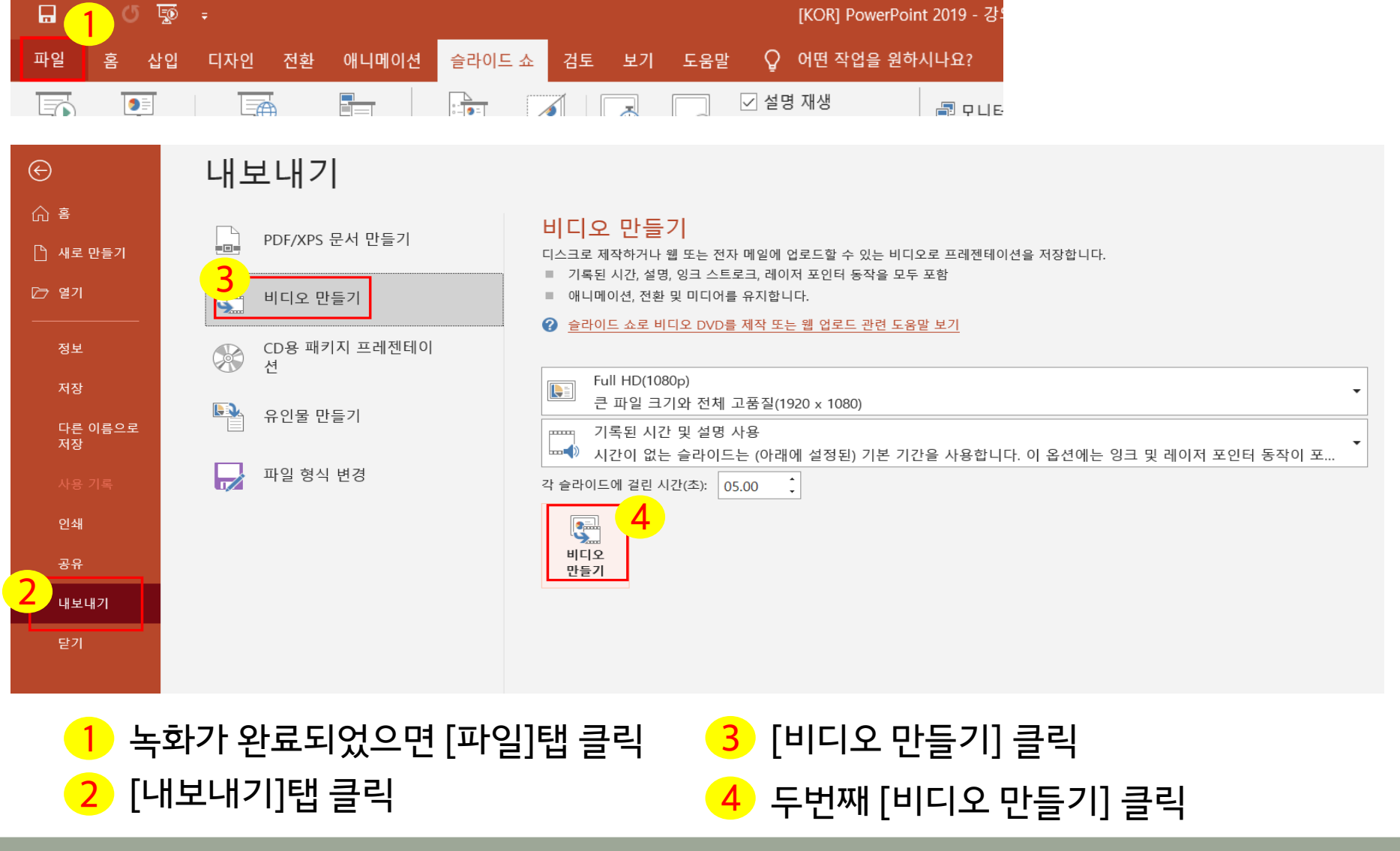

### 2. PPT 슬라이드 저장

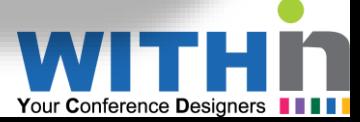

#### ※ 주의사항 : 영상 저장에 상당한 시간이 소요될 수 있으므로, 과정이 100% 완료되는 것을 확인한 후 종료하시기 바랍니다.

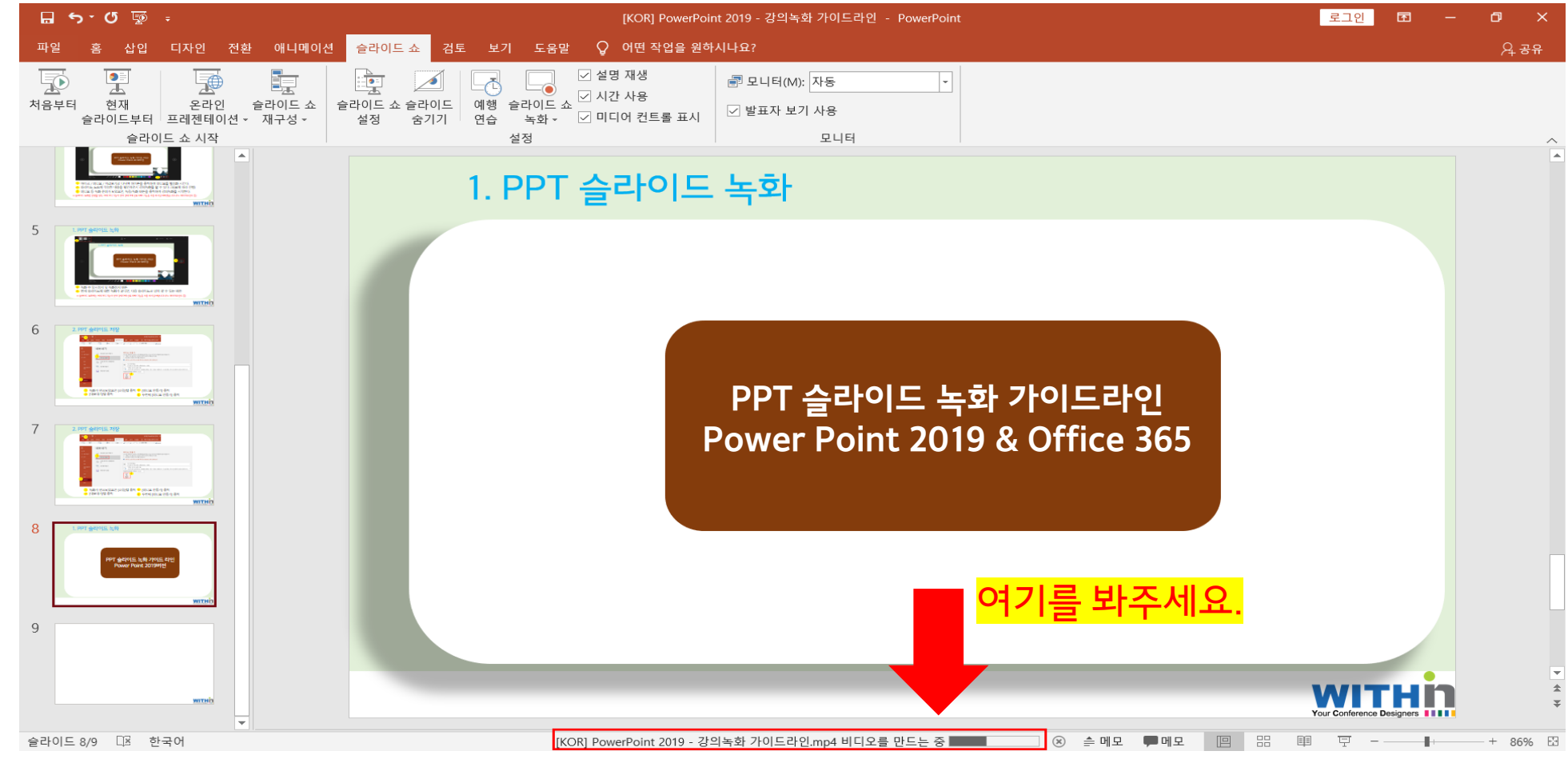

# **감사합니다**

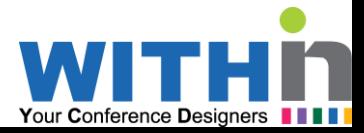